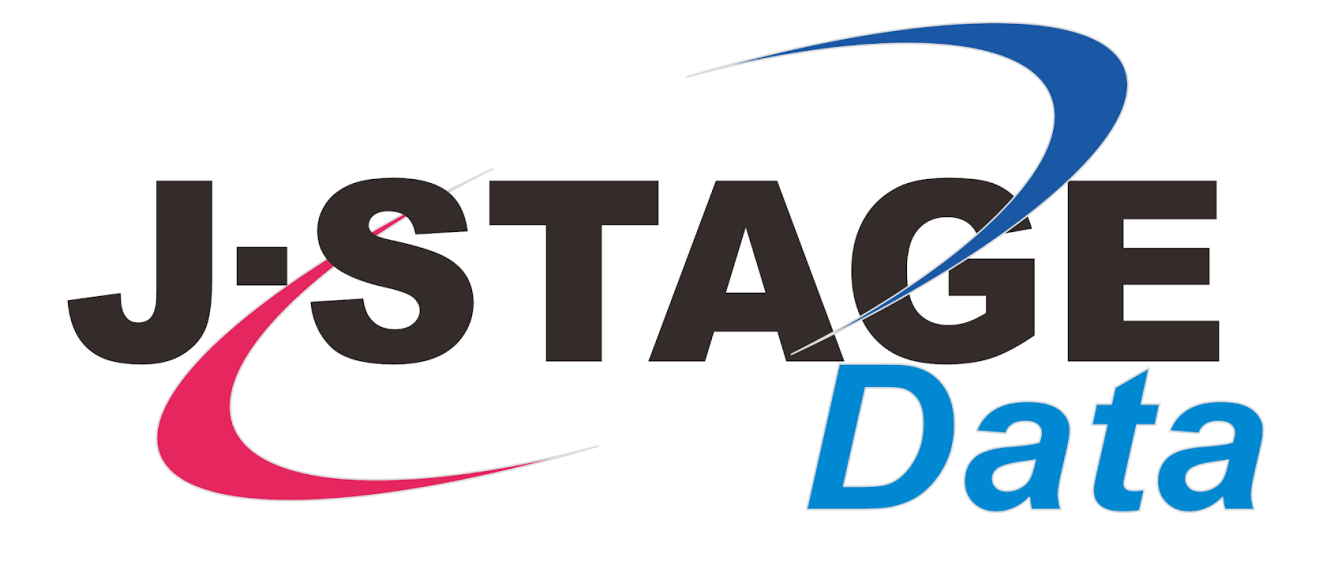

### J-STAGE Data マニュアル

# 発行機関マニュアル

最終更新日:2023年12月28日

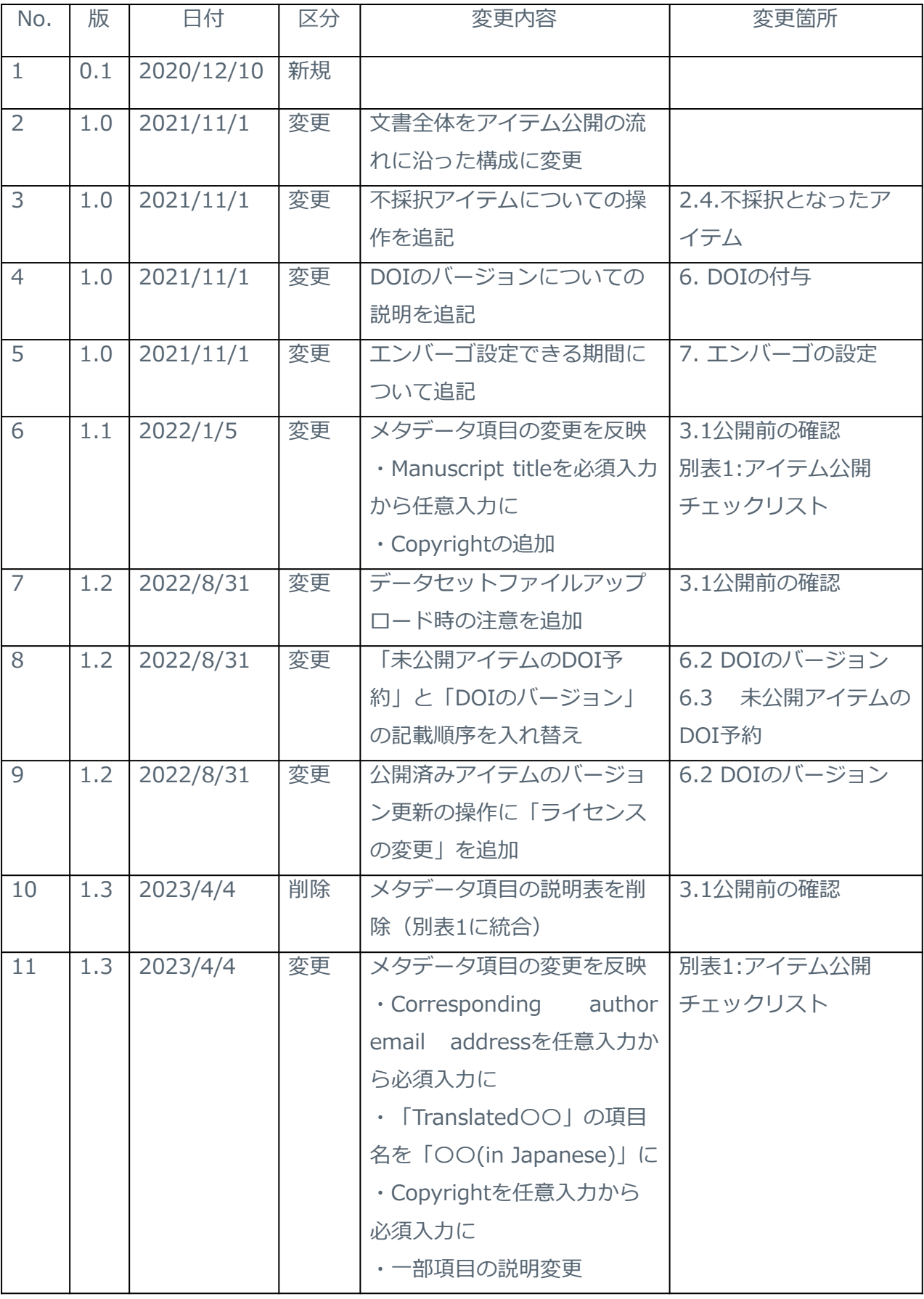

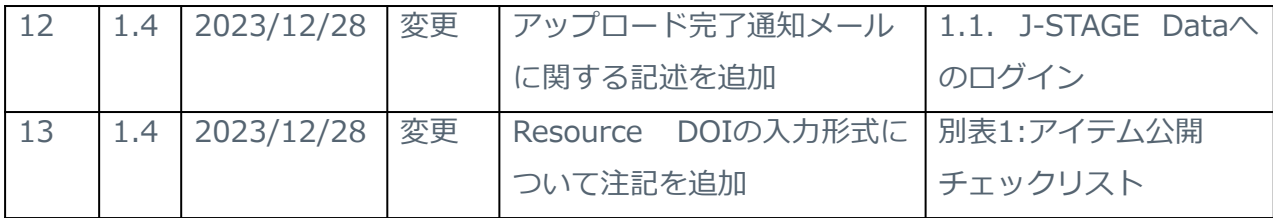

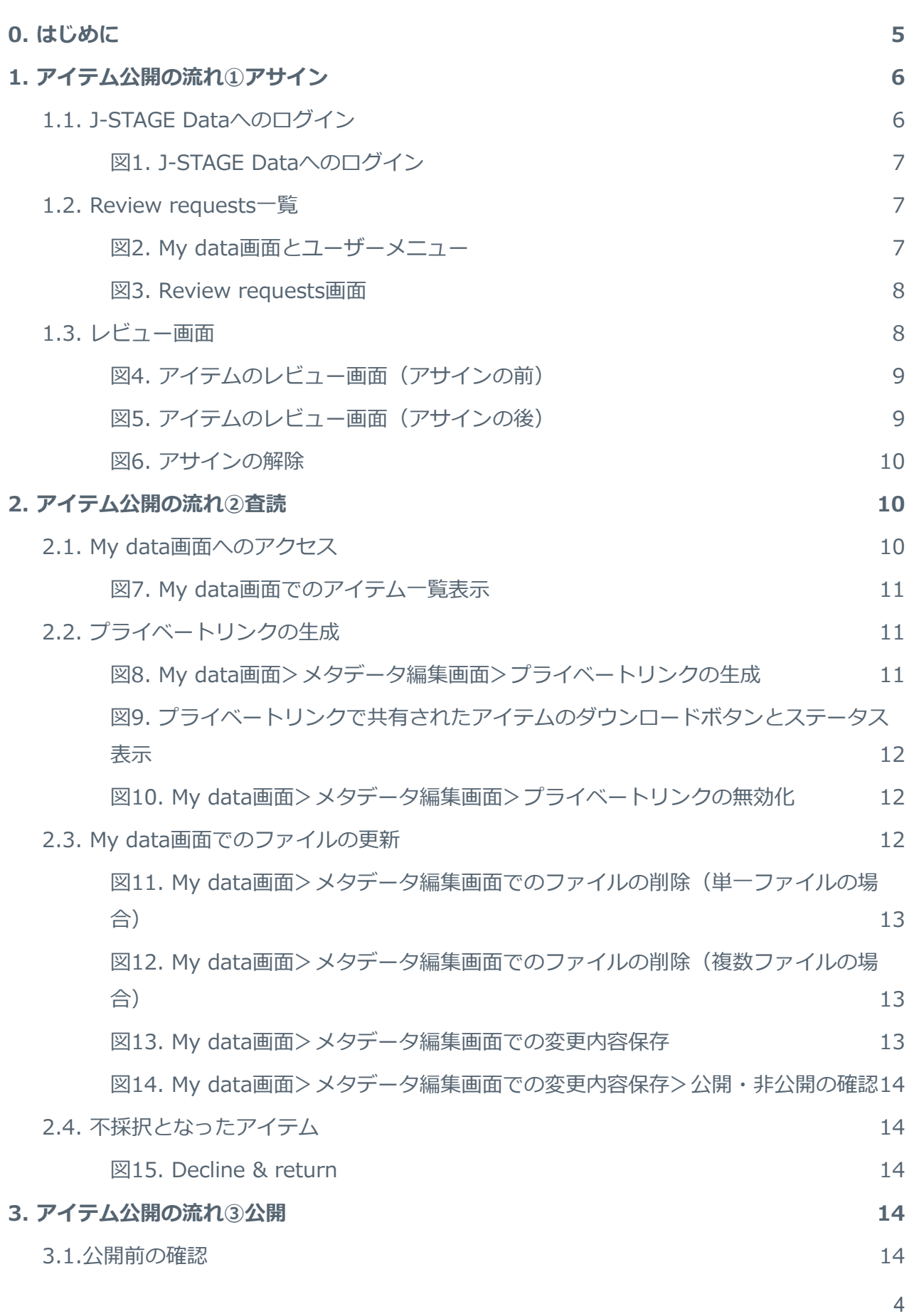

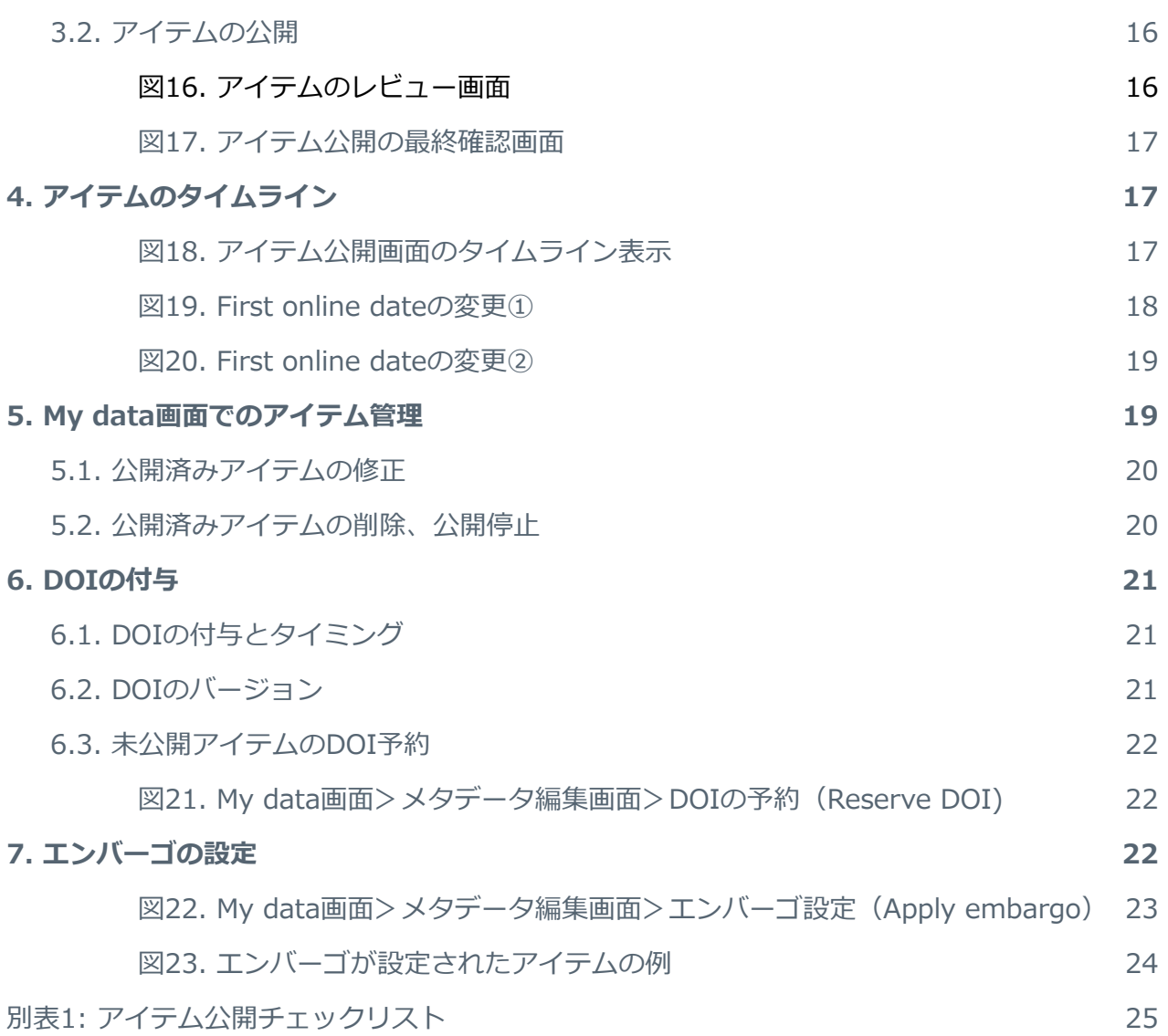

## <span id="page-5-0"></span>0. はじめに

本マニュアルは、J-STAGE登載誌の発行機関において、J-STAGE Data上のアイテムを管理する 方が必要とする情報について解説しています。

J-STAGE Dataには、J-STAGE登載誌に掲載された記事に関連するデータセットや画像などを公 開することができます。公開される**アイテム**は、一つないし複数の**ファイル**を含み、それらの内 容を表す**メタデータ**をともないます。複数のファイルをひとつのアイテムとすることで、ひとつ のメタデータを付与してひとつのDOIのもと公開することができます。それぞれのファイルに対 し異なるメタデータを付与し異なるDOIのもと公開したい場合には、それぞれを別のアイテムと して扱ってください。ひとつのJ-STAGEの記事に対して、複数のJ-STAGE Dataのアイテムを相 互リンクすることができます。

J-STAGE Dataへのアイテムのアップロードは、原則として(関連するJ-STAGE記事の)著者に よって、全てのジャーナルに共通のオンラインフォーム(

<https://jstagedata.jst.go.jp/submit>) より行われます。オンラインフォームを利用したアイ テムのアップロードのプロセスは、「J-STAGE [Dataマニュアル:データのア](https://www.jstage.jst.go.jp/static/files/ja/pub_data_deposit_manual.pdf)ップロード」で解 説していますのでご参照ください。

発行機関の担当者に付与されるJ-STAGE Dataアカウントには、主に以下の2種類があります。

● **管理用アカウント** 著者がオンラインフォームよりアップロードしたアイテムは、便宜的に管理用アカウン トがその作成者となり、アイテムの削除や差し替え、プライベートリンクの生成やDOI の予約などの管理作業は、アイテムの作成者である管理用アカウントのみが行えます。 また、管理用アカウントは、以下の公開承認用アカウントと同じ操作権限があります。

● **公開承認用アカウント**

データの査読にかかわる編集委員、およびメタデータの確認・修正、アイテム公開まで の一連の作業を担当する編集事務担当者のためのアカウントです。

本マニュアルでは、以下のうち「レビュー画面」と「My data画面」での操作方法について解説 しています。

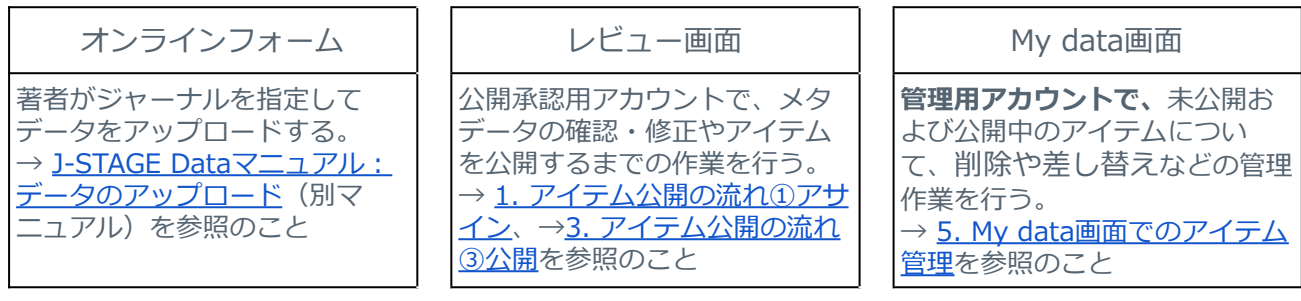

ご利用のJ-STAGE Dataアカウントが「管理用アカウント」なのか「公開承認用アカウント」な のかご不明な場合、またその他、J-STAGE Dataの設定や運用にかかわるお問い合わせは、 J-STAGE Data発行機関サポート窓口([data-support@jstage.jst.go.jp](mailto:data-support@jstage.jst.go.jp))にてメールで承りま す。

## <span id="page-6-0"></span>1. アイテム公開の流れ①アサイン

これから、未公開アイテムを発行機関の公開承認用アカウントで公開するまでの一連のプロセス について解説します。未公開アイテムには主に以下のようなものがありますが、ここでは最初の 「著者がオンラインフォームからアップロードしたアイテム」について説明します。

- 著者がオンラインフォームからアップロードしたアイテム
- My data画面から新規作成されたアイテム
- 公開済みのアイテムを一時公開停止し、再び公開しようとする場合

J-STAGE Dataでは、編集委員長(編集委員会)の承認が得られたアイテムのみが公開できま す。そのために、論文の投稿審査プロセスにて査読済みとなったデータをアイテムとしてアップ ロードするか、あるいは、アイテムのオンラインフォームからのアップロードの後に査読を行っ てください。その後、アイテムのメタデータを最終確認・修正して、アイテムを公開する流れと なります。

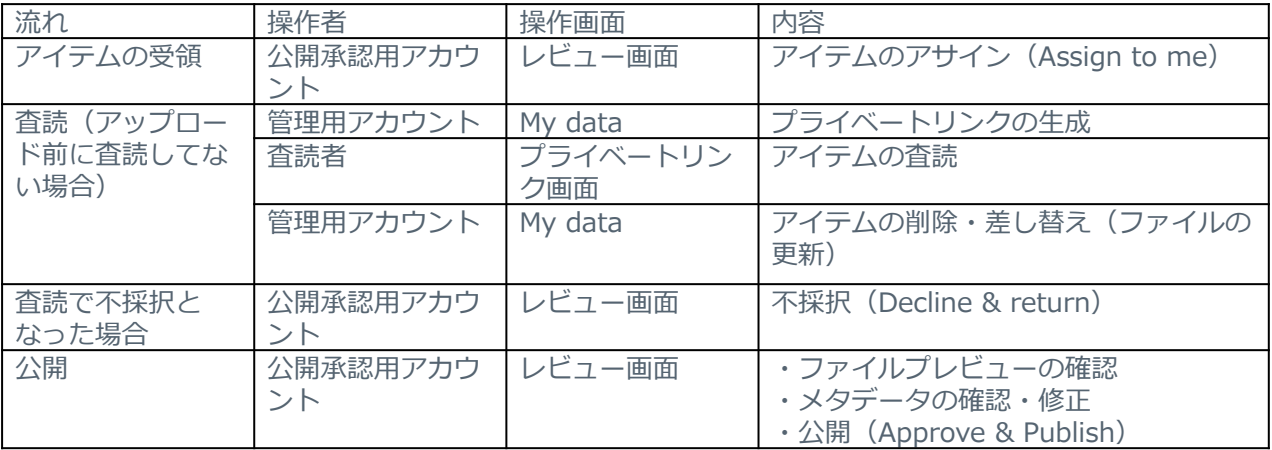

### <span id="page-6-1"></span>**1.1. J-STAGE Dataへのログイン**

著者がオンラインフォームからジャーナルを指定してアイテムをアップロードすると、当該 ジャーナルのすべてのアカウント宛てに当該アイテムの確認を促す電子メールが届きます。また 同時に、著者 (Corresponding author email addressに入力したメールアドレス)および当該 ジャーナルのすべてのアカウント宛てに、アップロードしたファイルのファイル名、および、入 力・登録したメタデータを記載したアップロード完了通知メールが送信されます。この新規のア イテムについて、査読済みのアイテムの場合はメタデータの確認・修正およびアイテム公開を担 当する編集事務担当者、これから査読を行うアイテムの場合は査読(についての連絡)を担当す る編集委員あるいは編集事務担当者の公開承認用アカウントに紐づけることになります。そのた めには、紐づけられる公開承認用アカウントにてJ-STAGE Dataにログインします(図1)。

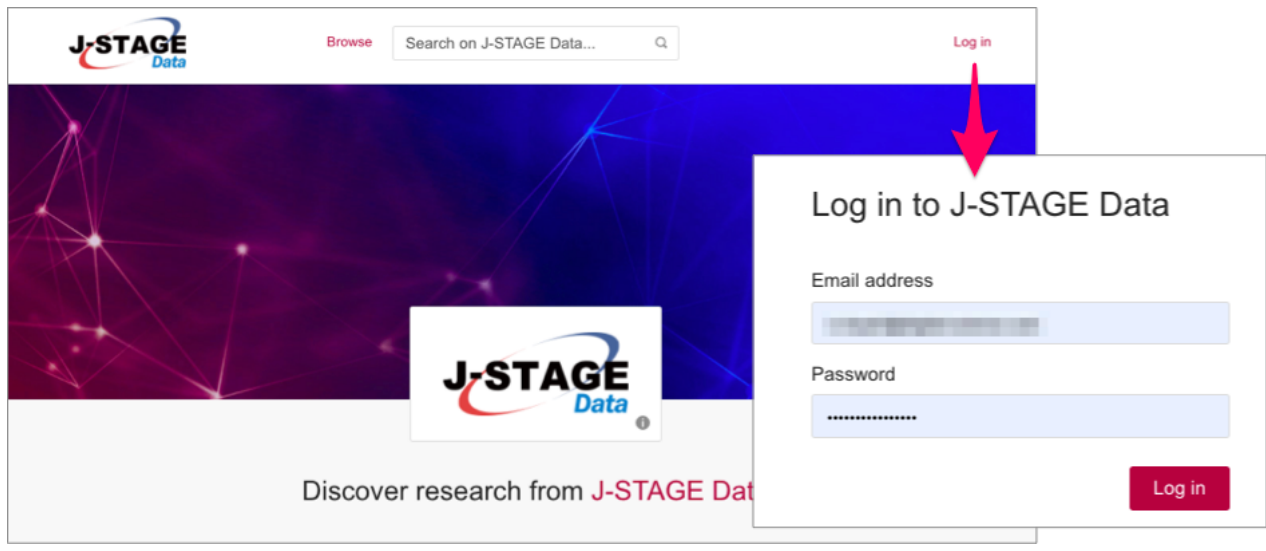

図1. J-STAGE Dataへのログイン

### <span id="page-7-1"></span><span id="page-7-0"></span>**1.2. Review requests一覧**

ログインすると **My data** という画面が表示されます(図2)。画面右上のユーザーアイコンを クリックするとプルダウンメニューが現れるので、そこから **Review requests** を選択しま す。Review requests のすぐ後に示された括弧書きの数字は、新着アイテムの数を示します。

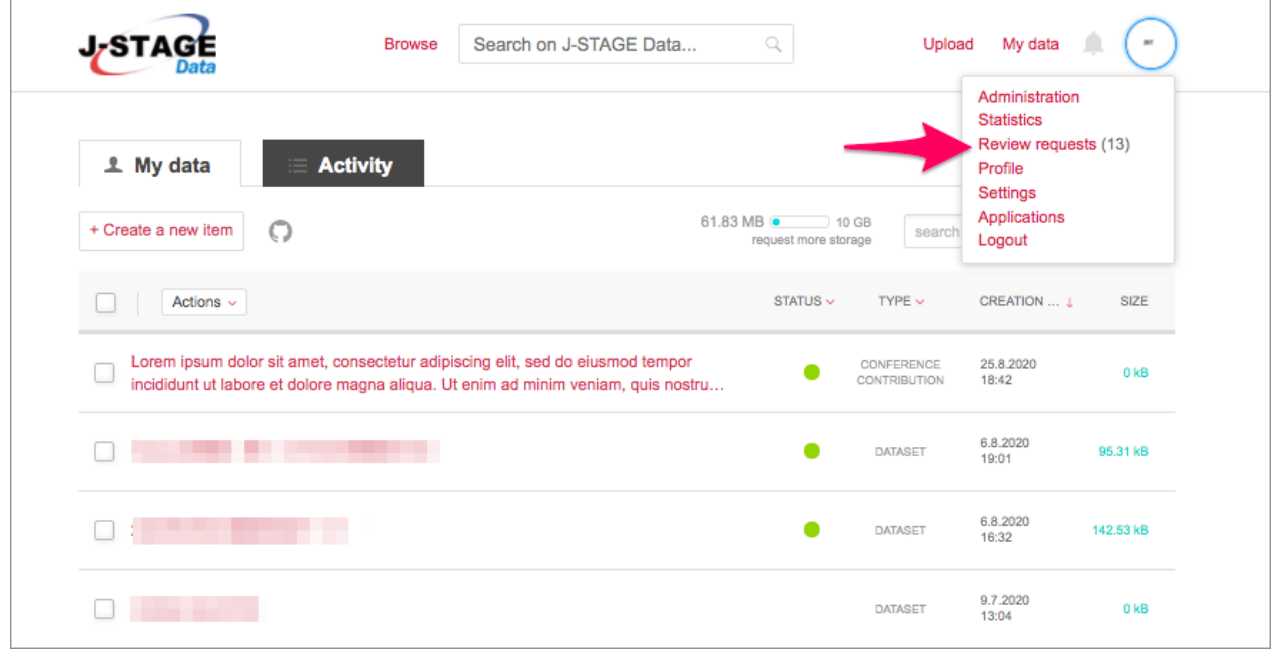

図2. My data画面とユーザーメニュー

<span id="page-7-2"></span>**Review requests** をクリックして表示される画面では、図3のように公開について判断が必要 な新着アイテムの一覧が表示されます。ここで表示されるのは、担当ジャーナルのアイテムのみ です。

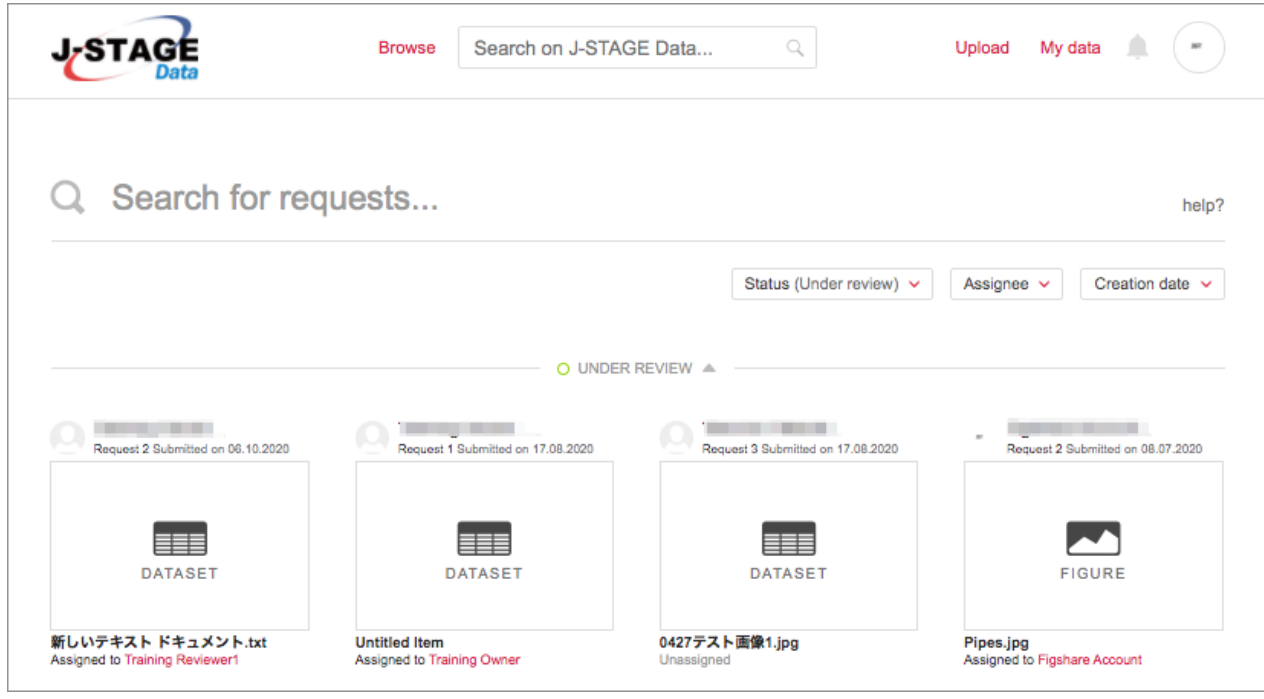

図3. Review requests画面

### <span id="page-8-1"></span><span id="page-8-0"></span>**1.3. レビュー画面**

Review requests 画面 (図3) のアイテム一覧からアイテムをクリックすると、当該アイテムの レビュー画面 (図4) が表示されます。

レビュー画面の左側にはアイテムの公開イメージが表示されます。実際にアイテムが公開された 時にどのように見えるかを確認することができます。

レビュー画面の右側には公開承認用アカウントで作業を行うためのパネルがあります。こちらに は、以下のような情報が表示されています。

- Request submitted on [date] (アイテムがアップロードされた日付)
- By [name and email] (アイテムをアップロードした方の氏名とメールアドレス)<sup>1</sup>
- In [journal name] (アイテムがアップロードされたジャーナル名)
- Virus scan (アイテム中のファイルのウィルススキャン、View detailsをクリックす ると詳細を表示)

そのすぐ下には、**Review** と **Edit** の2つのタブが表示されます。いずれの公開承認用アカウン トにも紐づけられていないアイテムでは、Reviewタブには **Request unassigned** と表示され ています。このアイテムを、ログインしている公開承認用アカウントに紐づけるには、**Assign to me** をクリックして自分自身を担当者として指名(アサイン)します。

<sup>1</sup> オンラインフォームを使ってアップロードされたアイテムの作成者は、自動的に管理用アカウントとな ります。

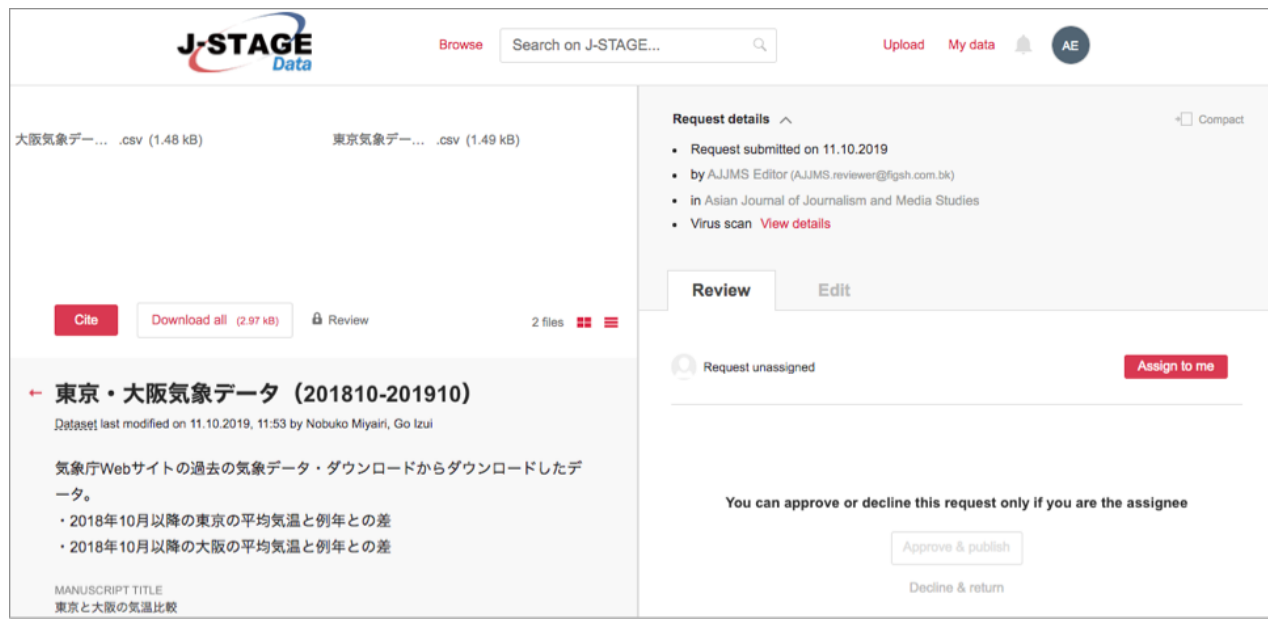

図4. アイテムのレビュー画面 (アサインの前)

<span id="page-9-0"></span>アサインされた公開承認用アカウントのレビュー画面ではEditタブが有効になり、メタデータの 編集が可能になります(図5)。すべての変更はEditタブのページ最下部にある**Save changes** ボタンをクリックして初めて保存されます。保存した変更は、直ちに左側の公開イメージに反映 されます。

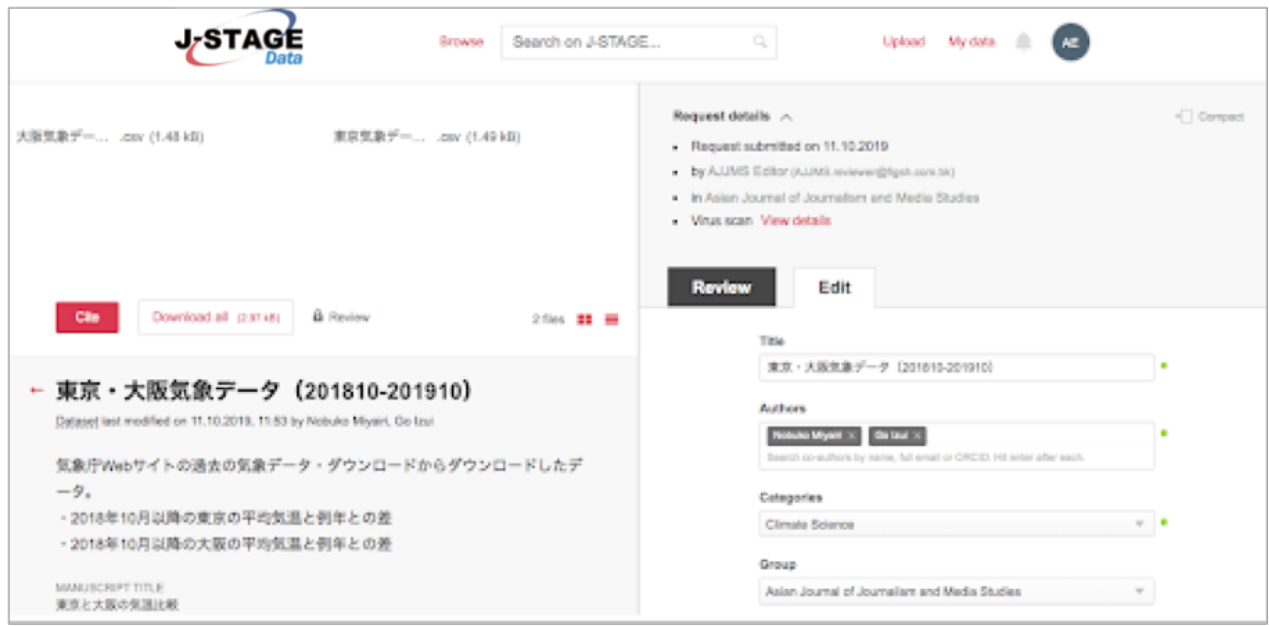

図5. アイテムのレビュー画面 (アサインの後)

<span id="page-9-1"></span>アサインするアイテムを間違えてしまった、あるいは、別の公開承認用アカウントでアサインし たい、などの場合は、レビュー画面の右側にあるXにカーソルをあわせると **Unassign request** と表示されるので、そこをクリックしてアサインを解除することができます(図6)。

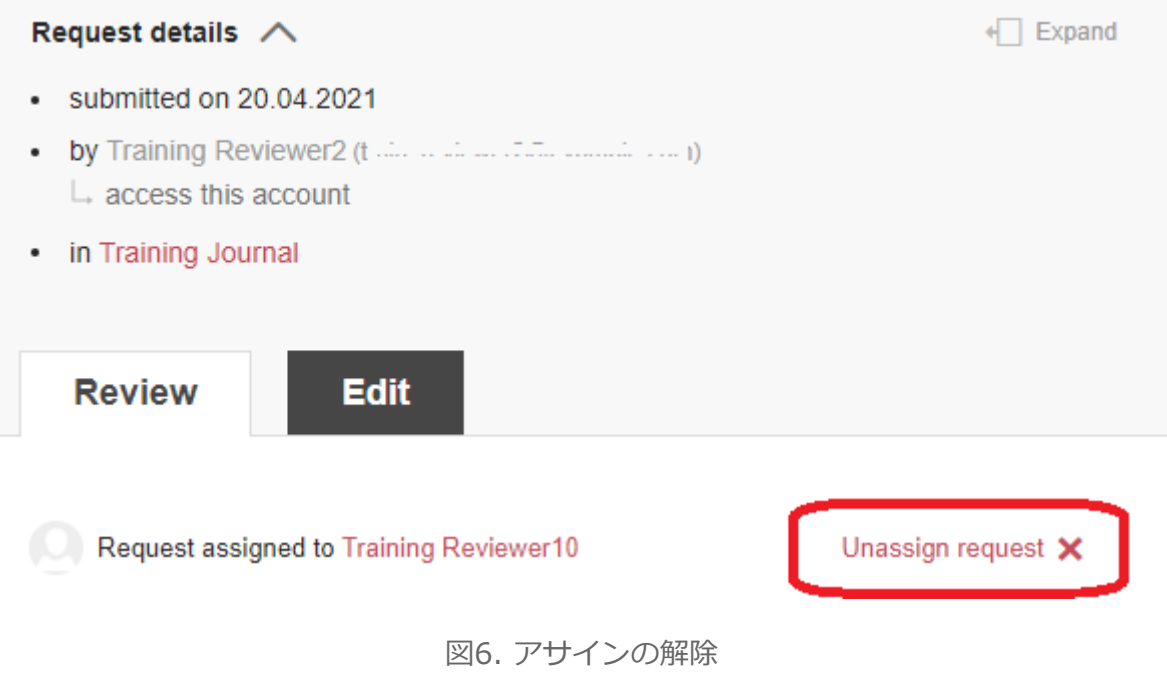

## <span id="page-10-1"></span><span id="page-10-0"></span>2. アイテム公開の流れ②査読

アイテムの査読を実施します。投稿審査プロセスにて原稿とあわせて査読済みとなったアイテム の場合は、この手順は不要です。ここでは、まだ査読を受けていないアイテムがアップロードさ れた場合について、査読の手順を説明します。

公開承認用アカウントをもつ編集委員などが査読を行う場合は、当該アイテムをその公開承認用 アカウントでアサインすることによって、アイテムの査読ができます。

以下の手順は、公開承認用アカウントをもたない外部の人に査読を依頼する場合です。外部の査 読者にJ-STAGE Dataの未公開アイテムを共有するには、My data画面からプライベートリンク を生成します。

#### <span id="page-10-2"></span>**2.1. My data画面へのアクセス**

プライベートリンクは管理用アカウントでのみ生成できます。まず、管理用アカウントでログイ ンして、画面右上のユーザーアイコンのすぐ左側のリンクからMy Data画面にアクセスします (図7)。

My dataの一覧表示画面では、公開・非公開にかかわらず、ログイン中のアカウントが作成した アイテムが表示されます。オンラインフォームから当該ジャーナルを指定してアップロードされ たアイテムは管理用アカウントがアイテムの作成者になっているので、ここにすべてのアイテム が表示されます。

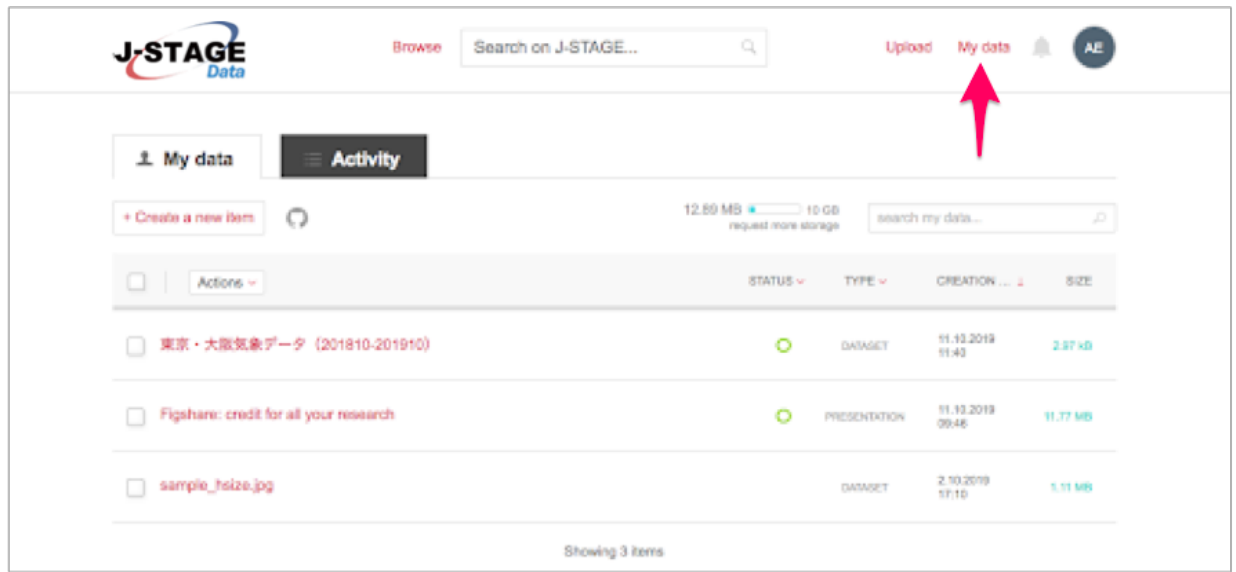

図7. My data画面でのアイテム一覧表示

### <span id="page-11-1"></span><span id="page-11-0"></span>**2.2. プライベートリンクの生成**

J-STAGE Dataにアカウントをもたない査読者に未公開アイテムを共有するには、My data画面 からプライベートリンクを生成します。

My data画面の一覧表示にて当該アイテムをクリックして表示されるメタデータ編集画面で、画 面下部のGenerate private linkをクリックすると、そのアイテムのプライベートリンクが生成 されます(図8)。

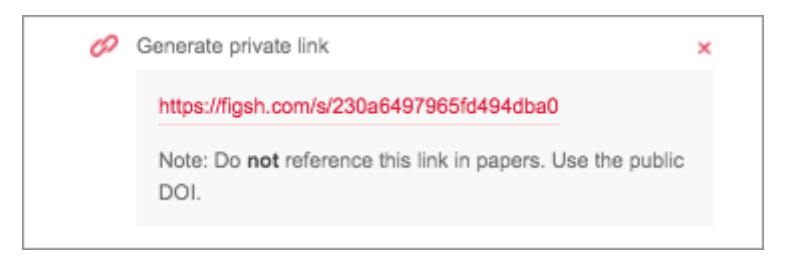

図8. My data画面>メタデータ編集画面>プライベートリンクの生成

<span id="page-11-2"></span>【注意】プライベートリンクはMy dataのメタデータ編集画面からのみ生成できます。公開承認 用アカウントではプライベートリンクを生成できません。

生成されたプライベートリンク (URL) をメールなどで査読者に連絡してください。プライベー トリンクを使ってアクセスした画面にはダウンロードボタンが表示されますので、査読者はファ イルをダウンロードすることができます。ダウンロードボタンのすぐ横には、This item is shared privately と表示されます(図9)。

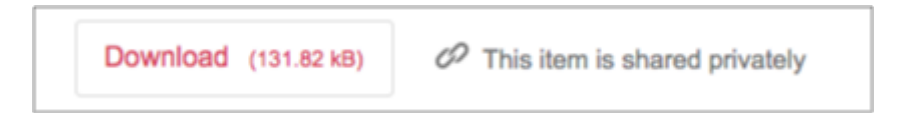

<span id="page-12-0"></span>図9. プライベートリンクで共有されたアイテムのダウンロードボタンとステータス表示

【注意】プライベートリンクを入手した人は誰でも未公開アイテムにアクセスできますので、プ ライベートリンクは慎重に取り扱ってください。

【注意】プライベートリンクはアノニマスレビューに対応するため、メタデータのうちAuthors 、Resource Title、Resource DOIが表示されません。

【注意】プライベートリンクは公開前に一時的にログインアカウントをもたない人にアイテムを 共有するために使います。プライベートリンクを使って引用したりSNSで共有したりしても、 公開後のアイテムの閲覧や引用にはカウントされません。

プライベートリンクを受け取った査読者はそこからアイテムをダウンロードし査読できますが、 査読に関するコメントや結果などはJ-STAGE Data上には入力できません。メールでプライベー トリンクを連絡する際に、査読結果の連絡方法についても明記するなど対応してください。

査読が完了して不要になったプライベートリンクは、すみやかに無効化してください。My data 画面の一覧表示から目的のアイテムをクリックして表示されるメタデータ編集画面で、画面下部 のGenerate private linkのすぐ横に表示されているX印をクリックすると、図10のようなメッ セージが表示されますので、Yes, disableをクリックしてください。

> Are you sure you want to disable this link? Are you sure you want to delete this link? If you would like to share this item again, a new link will have to be generated. Cancel Yes, disable

図10. My data画面>メタデータ編集画面>プライベートリンクの無効化

#### <span id="page-12-2"></span><span id="page-12-1"></span>**2.3. My data画面でのファイルの更新**

査読結果やその他の理由によって、公開前のアイテムのファイルの一部を削除したり差し替えた りする必要がある場合は、管理用アカウントのMy data画面から行います。

ファイルの更新を行うには、まず管理用アカウントのMy data画面の一覧表示から目的のアイテ ムを探してください。リンクをクリックしてメタデータ編集画面を開きます。

メタデータ編集画面の上方にファイル名が表示されます。右方に表示されているX印をクリック するとファイルが削除されます。ファイルを差し替える場合には、既存のファイルを削除した上 で、新たなファイルをアップロードしてください(図11)。

ファイルが複数ある場合には、Manageというボタンが表示されています(図12)ので、これ をクリックして、どのファイルを削除あるいは差し替えるかを選択します。

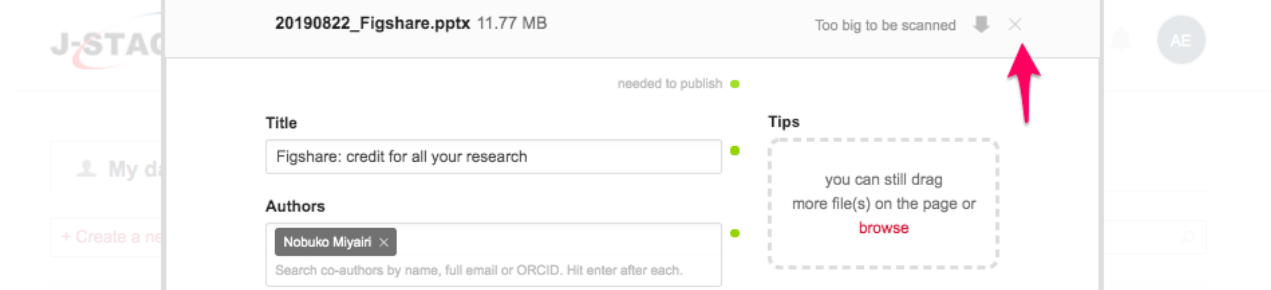

<span id="page-13-0"></span>図11. My data画面>メタデータ編集画面でのファイルの削除(単一ファイルの場合)

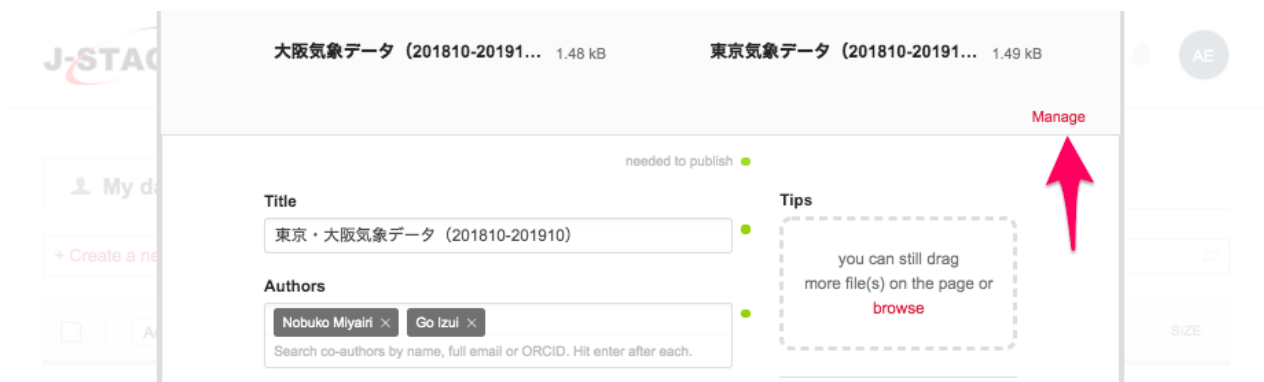

<span id="page-13-1"></span>図12. My data画面>メタデータ編集画面でのファイルの削除(複数ファイルの場合)

ファイルの削除あるいは差し替えをしたら、メタデータ編集画面のいちばん下にあるグリーンの Save changesというボタンをクリックして、変更内容を保存してください(図13)。

【重要】ファイルの追加・削除・差し替えなどを行なった際には、必ずアップロードが完了した ことを確認してからSave changesボタンをクリックしてください。特に、サイズの大きなファ イルをアップロードする際は、アップロードが完了するまでに時間がかかりますので、ご注意く ださい。

【注意】アイテム一覧で表示されるアイテムのサムネイルは、原則として、一番はじめにアップ ロードされたファイルとなります。そのため、新たにファイルを追加したり、また、ファイルの 並び順を変更したりしても、サムネイルは変わりません。特定のファイルをサムネイルに設定し たい場合は、J-STAGE Data 発行機関サポート窓口([data-support@jstage.jst.go.jp](mailto:data-support@jstage.jst.go.jp))までご連 絡ください。

<span id="page-13-2"></span>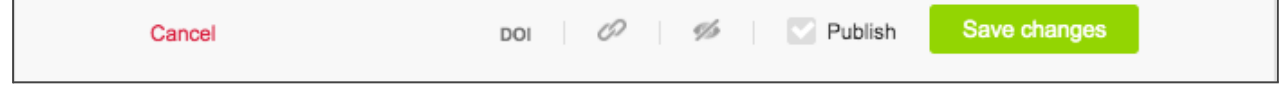

図13. My data画面>メタデータ編集画面での変更内容保存

変更を保存した後、図14のようなメッセージが表示されますので、グリーンのYes, publishと いうボタンを押してください。

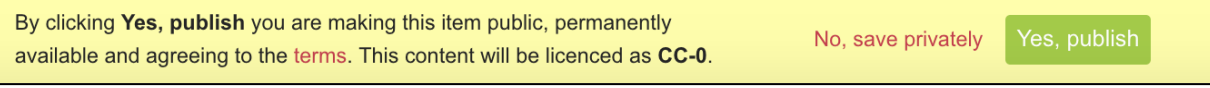

<span id="page-14-0"></span>図14. My data画面>メタデータ編集画面での変更内容保存>公開・非公開の確認

【注意】公開前のアイテムについてMy data画面からファイルを更新した場合には、古いバー ジョンのファイルは保存されません。また、上記でYes, publishというボタンを押しても、デー タはすぐに公開にはなりません。1. [アイテム公開の流れ①アサイン](#page-6-0)で解説した手順で、公開の 手続きをしてください。

#### <span id="page-14-1"></span>**2.4. 不採択となったアイテム**

ここまでで説明した方法で査読を実施してアイテムが公開不可という結果になった場合は、公開 承認用アカウントのレビュー画面のReviewタブからDecline & returnをクリックしてください (図15)。再確認のダイアログが表示され、そこに著者向けメッセージの入力エリアが表示さ れますが、実際には著者には何も連絡されないので再度Declineを押してください。

<span id="page-14-2"></span>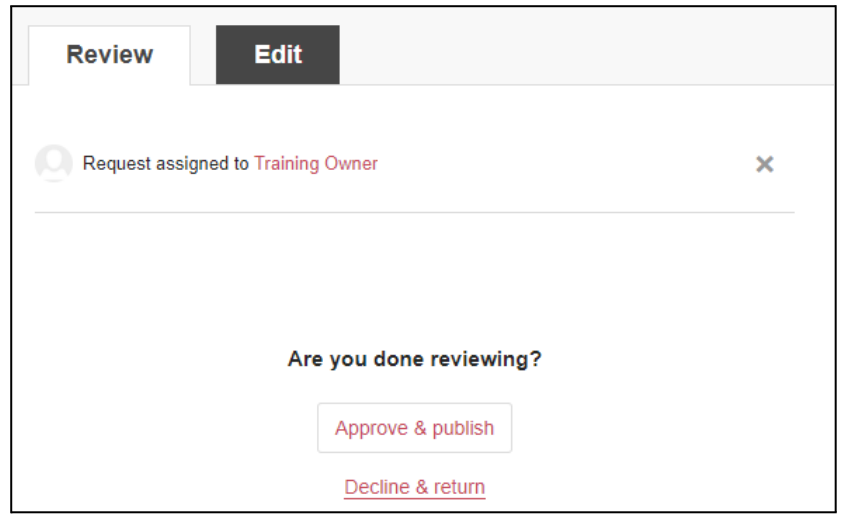

図15. Decline & return

公開不可アイテムについて必要な操作はこれで終了です。

### <span id="page-14-3"></span>3. アイテム公開の流れ③公開

#### <span id="page-14-4"></span>**3.1.公開前の確認**

査読が完了したアイテムについて、公開承認用アカウントで公開前に確認すべき事項をチェック し、必要な変更を行います。

公開前の確認のプロセスでは、公開するアイテムがリンクすべきJ-STAGE記事のDOIを入力し ます。これ以降のプロセスは、J-STAGE記事のDOIが確定してから行ってください。

査読を担当する公開承認用アカウントと、公開作業を実施する公開承認用アカウントが異なる場 合(たとえば、アイテムの査読については公開承認用アカウントをもつ担当編集委員が行い、ア イテムの公開作業は別の公開承認用アカウントをもつ編集事務担当者が実施する場合など)、査 読を担当した公開承認用アカウントがアサインを解除し、そののち、公開を担当する公開承認用 アカウントがアサインする必要があります。1. [アイテム公開の流れ①アサインを](#page-6-0)参照してくだ さい。

【重要】J-STAGE Dataには、アイテムをアップロードした著者にシステム内から直接連絡を取 る機能はありません。作業中に著者に確認する事項がある場合は、電子メールなど他の適切な手 段で連絡をとってください。

【重要】メタデータの編集を行った後は、必ずEditタブの最後部にあるSave changesボタンを クリックして、すべての変更を保存してください。これをせずにReviewタブや他の画面に移動 すると、編集内容が保存されません。

以降の作業中、システム内にコメントを残すこともできます。コメントはReviewタブの下に保 存され、当該ジャーナルの他の公開承認用アカウントでも見ることができます。

まず、アイテムに含まれているファイルについて、以下の点を確認してください。

- ファイルは、左側の公開イメージに、適切にプレビュー表示されているか(プレビュー 可能なファイル形式は、別資料[Figshareでプレビュー可能なファイル形式を](https://help.figshare.com/article/file-formats-supported-for-in-browser-viewing)参照) 【注意】プレビュー可能なファイル形式であっても、複数のファイルを圧縮したフォル ダとしてアップロードした場合にはプレビューできません。
- データセットと呼ばれる数値データの場合、汎用的で機械可読可能なデータ形式である か。具体的にはExcel形式(拡張子:xlsx、xlsなど)ではなく、CSV形式やTSV形式の ファイルであるか。また、総務省の「[統計表における機械判読可能なデータ作成に関す](https://www.soumu.go.jp/main_content/000723626.pdf) [る表記方法」](https://www.soumu.go.jp/main_content/000723626.pdf)資料にある、統計表のレイアウトでのチェック項目(ファイル内の数値 データは数値属性とする、セルを結合しない、数式を使用せず数値にする)が遵守され ているか。 【注意】⽇本語を含むCSVファイルは⽂字コードをUTF-8に設定してください。UTF-8 以外の文字コードでは文字化けしてプレビュー表示されます。

● ファイルは、Descriptionに記述された内容と合致しているか、過不足はないか

何らかの理由でファイルを差し替えなければならない場合は、公開承認用アカウントではなく管 理用アカウントのMy data画面から行う必要があります。詳しくは、2.3. My [Data画面での](#page-12-2) [ファイルの更新を](#page-12-2)参照してください。

次に、メタデータの確認を行います。オンラインフォームを使って著者がアップロードした際に 入力したメタデータが、レビュー画面上のEditタブ内に表示されます。これについて、公開承認 用アカウントをもつ発行機関の担当者がチェックを行い、必要な変更を加え、また公開にあたっ て不要な情報は削除します。また、発行機関の責任において新規に入力しなければならない項目 もあります。画面左側の公開イメージを参照しながら、[別表1:アイテム公開チェックリストの](#page-25-0) 内容についてすべての項目を確認してください。

Editタブの最後に、エンバーゴ設定(Apply embargo)があります。これは、一定期間を経た 後にアイテムを公開するための機能です。詳しくは、7. [エンバーゴの設定](#page-22-2)を参照してくださ い。

#### <span id="page-16-0"></span>**3.2. アイテムの公開**

アイテムの公開前に、別表1: [データ公開チェックリスト](#page-25-0)と照らして、レビュー画面でメタデー タの最終確認を行ってください。

メタデータの編集が完了したら、必ずEditタブの最後部にあるSave changesボタンをクリック (図16①)して、すべての変更を保存してください。その後、Reviewタブに戻り(図16②)、 Approve & Publishをクリック(図16③)してください。次に、図17 <sup>2</sup>のような最終確認画面 が表示されますので、グリーンのApprove & publishボタンをクリックします。

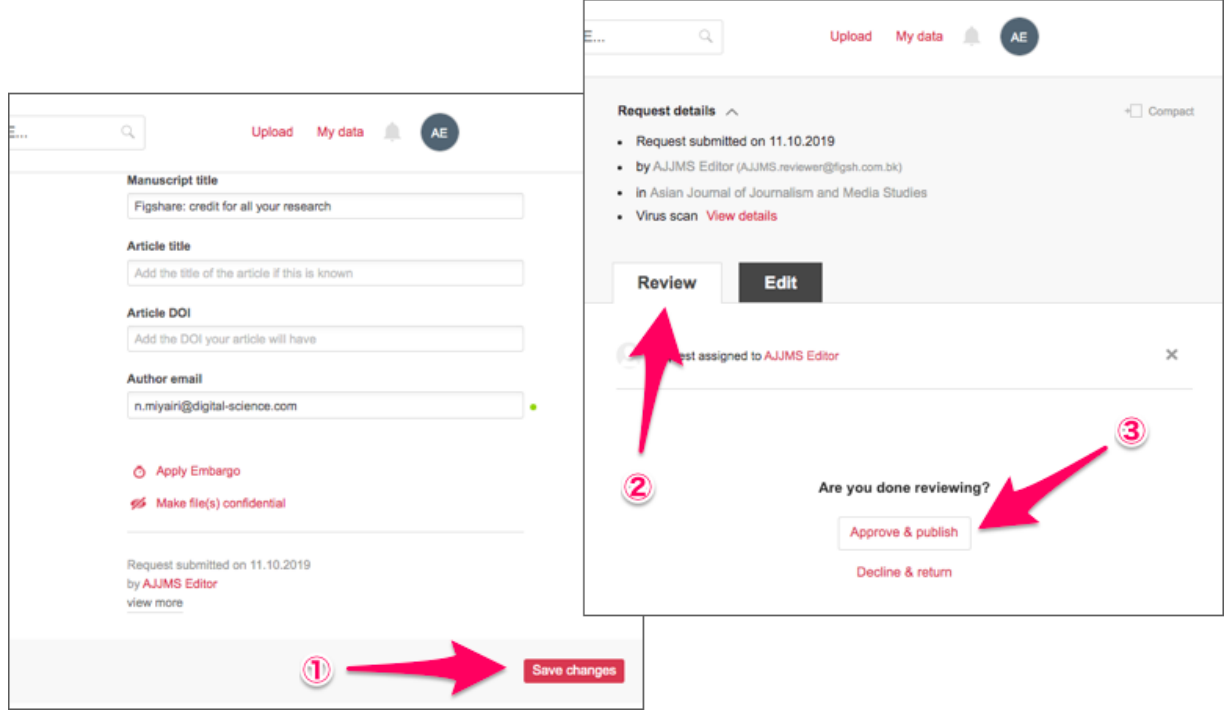

図16. アイテムのレビュー画面

<span id="page-16-1"></span><sup>2</sup> 最終確認画面では、オプションとして著者へのメッセージを入力することができますが、J-STAGE Data では、このメッセージは著者ではなく、当該ジャーナルの管理用アカウントに送信されます。著者にアイ テム公開について連絡したい場合はメールなどで行ってください。

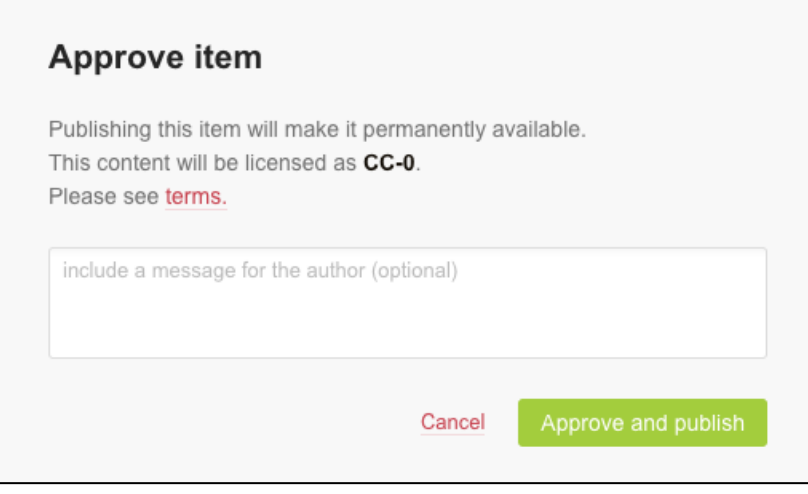

図17. アイテム公開の最終確認画面

<span id="page-17-0"></span>以上の操作で、アイテムがJ-STAGE Dataで公開されます。

## <span id="page-17-1"></span>4. アイテムのタイムライン

著者によりデータがアップロードされてから公開されるまでのタイムラインは、アイテムの公開 画面上で図18のように表示されます。

**HISTORY** 

- 16.04.2021 Submission date
- 20.04.2021 First online date
- 25.04.2021 Posted date
- 30.04.2021 Revision date

図18. アイテム公開画面のタイムライン表示

<span id="page-17-2"></span>表示される日付は以下のとおりです。

**Submission date**:オンラインフォームからアイテムをアップロードした際の日付で、システ ムにより自動設定されます。

**First online date**:最初にオンライン公開された日付が自動的に設定されます。公開承認用ア カウントのレビュー画面から、以下の操作で任意の日付に変更できます。

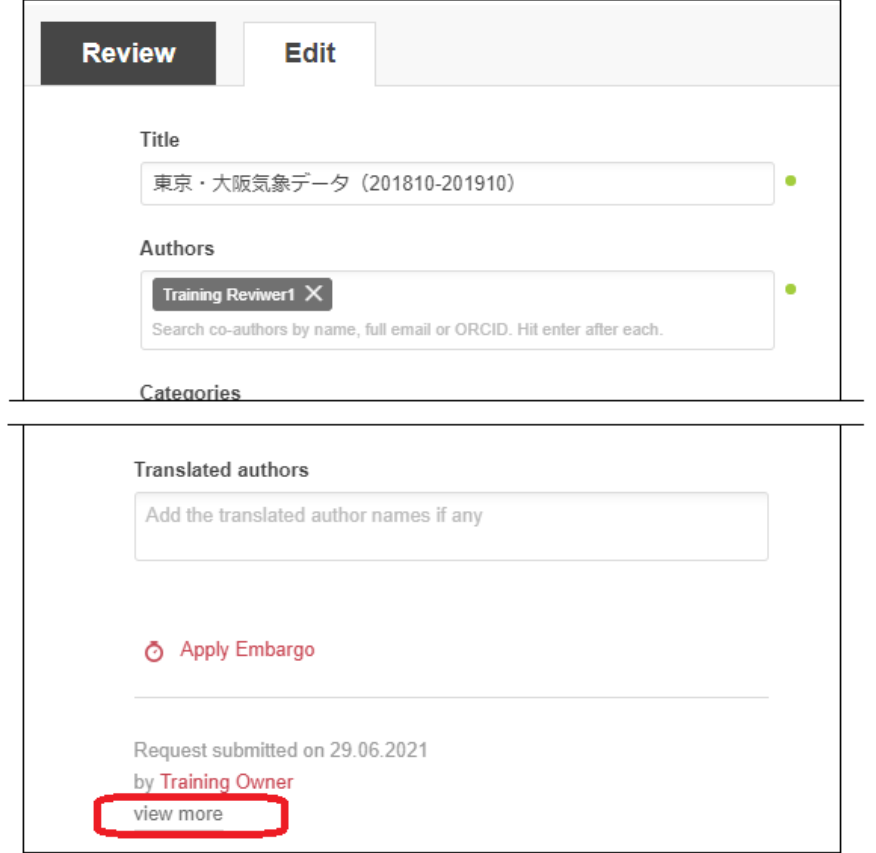

図19. First online dateの変更①

<span id="page-18-0"></span>Reviewタブの最下部にあるview more (図19) をクリックするとTIMELINE編集画面が表示さ れるので、First online dateのUse initial posted dateのチェックを外し、Set dateに設定する 日付を指定します。設定が終わったら、画面下のSave changesをクリックすると変更が保存さ れます(図20)。

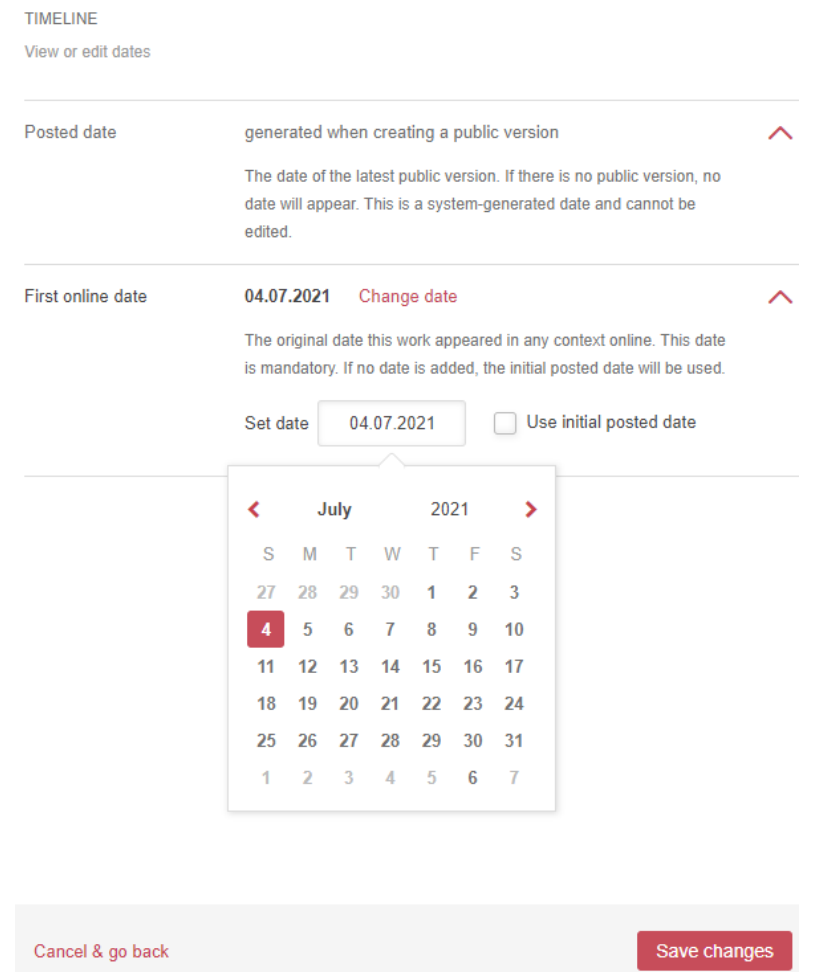

図20. First online dateの変更②

<span id="page-19-0"></span>**Posted date**:アイテムのバージョンごとのオンライン公開された日付で、システムにより自 動設定されます。最初のバージョンはFirst online dateと同じ日付です。

**Revision date**:アイテムのバージョン変更を伴わない何らかの修正がなされた日付です。ア イテム公開画面にこれが表示された場合、そのアイテムに何らかの修正がなされた日付を意味し ます。未公開アイテムについては、公開する時点でそれまでの修正日は削除されます。つまり、 公開済みのアイテムには当初はこの日付は表示されず、公開後に何らかの修正があった場合にの み初めて表示されるようになります。これはシステムにより自動設定されます。

### <span id="page-19-1"></span>5. My data画面でのアイテム管理

アイテム公開の流れで解説したとおり、オンラインフォームを使ってアップロードされたアイテ ムの公開までのプロセスは、公開承認用アカウントでレビュー画面から行う必要があります。

一方、未公開アイテムのファイルの削除や差し替え、公開済みのアイテムの修正、プライベート リンクの生成、DOIの予約などは、アイテムの作成者である管理用アカウントでMy data画面か ら行う必要があります。ここでは、公開済みアイテムの修正について説明します。

【重要】My data画面を使うとオンラインフォームを使わずにアイテムを新規作成することがで きますが、J-STAGE Dataではこれを禁止しています。オンラインフォームからジャーナルを指 定してアップロードされたアイテムは、便宜的にジャーナルの管理用アカウントが作成者とな り、そのMy data画面にすべて表示されます。同じ発行機関に所属していても、管理用アカウン ト以外のユーザーがMy data画面から作成したアイテムは、管理用アカウントのMy data画面に 表示されません。このため、著者に代わって発行機関の担当者がアイテムをアップロードする場 合は、My data画面から新規に作成するのではなく、オンラインフォームをご利用ください。

#### <span id="page-20-0"></span>**5.1. 公開済みアイテムの修正**

公開済みのアイテムの修正は、管理用アカウントのMy data画面からしか行えません。以下にそ のプロセスを示します。

J-STAGE Dataでは、いったん公開したアイテムの修正は、やむを得ない場合かつ軽微なものに 限り認めています。いったん公開した後に重大な修正が必要となったアイテムについては、修正 で対応することはせず、5.2. [公開済みアイテムの削除、公開停止で](#page-20-1)述べるように、発行機関に て「撤回」の手続きをとったうえでJSTにて非公開化(削除)します(J-STAGE [Dataデータポ](https://www.jstage.jst.go.jp/static/files/ja/pub_JstageData_policy_for_menbers.pdf) [リシーを](https://www.jstage.jst.go.jp/static/files/ja/pub_JstageData_policy_for_menbers.pdf)参照)。

My data画面の一覧表示から、修正が必要なアイテムを探します。たくさんある場合には、検索 ボックスを使ってタイトルなどで検索してください。目的のアイテムが見つかったら、アイテム

の右端にカーソルを合わせると表示されるペンのマーク( )をクリックして、メタデータ編 集画面を開きます。

メタデータ編集画面では、公開済みアイテムに含まれるファイルの削除や差し替え、メタデータ の編集のいずれも可能です。2.3. My [data画面でのファイルの更新を](#page-12-2)参照してください。ファ イルとメタデータがすべて正しいことを確認したら、Publishのチェックボックスをオンにし て、Save changesボタンを押して終了します。公開済みのアイテムのファイルを更新すると新 しいバージョンのアイテムが作成されますが、新バージョンについて査読のプロセスが必要とな ります。1. [アイテム公開の流れ①アサイン](#page-6-0)以降で解説した手順で公開の手続きをしてくださ い。また、新バージョンが公開された後にも、古いバージョンのファイルは公開され続けます。 また、アイテムのバージョンについて、詳しくは、6. [DOIの付与](#page-21-0)をご参照ください。

#### <span id="page-20-1"></span>**5.2. 公開済みアイテムの削除、公開停止**

J-STAGE Dataで公開されたアイテムにはDOIが付与され、J-STAGE公開記事と同様に、発行機 関からの正式な出版物として取り扱われます。

公開済みのアイテムを何らかの理由で非公開化(削除)する場合は、利用機関は研究データを撤 回 (retraction) するものとします (J-STAGE [Dataデータポリシーを](https://www.jstage.jst.go.jp/static/files/ja/pub_JstageData_policy_for_menbers.pdf)参照)。その上で J-STAGE Data発行機関サポート窓口([data-support@jstage.jst.go.jp](mailto:data-support@jstage.jst.go.jp))までご連絡ください。

## <span id="page-21-0"></span>6. DOIの付与

### <span id="page-21-1"></span>**6.1. DOIの付与とタイミング**

J-STAGE Dataで公開されるアイテムには、未公開アイテムのレビュー画面からApprove & publishの操作(3. [アイテム公開の流れ③公開](#page-14-3))を行うタイミングで、DOIの取得とDOI登録機 関へのメタデータ登録を行います。

J-STAGE Dataで各アイテムに付与されるDOIは、末尾にアイテムのバージョンが示されます。 例えば「https://doi.org/10.9999/data.journal.1234567.v1」のような形式で、末尾の「v」 つきの数字はアイテムのバージョンを示します。はじめてアイテムを公開した際には末尾が「. v1」のDOI、その後アイテムのバージョンがあがった場合は、「.v2」のDOIが付与され、それ ぞれのアイテムのバージョンごとに異なるDOIとなります。また、これとは別に初めて公開した 際に、「https://doi.org/10.9999/data.journal.1234567」という「v」がないDOI(ベース DOI)も付与されます。ベースDOIは常にそのアイテムの最新バージョンに対応します。

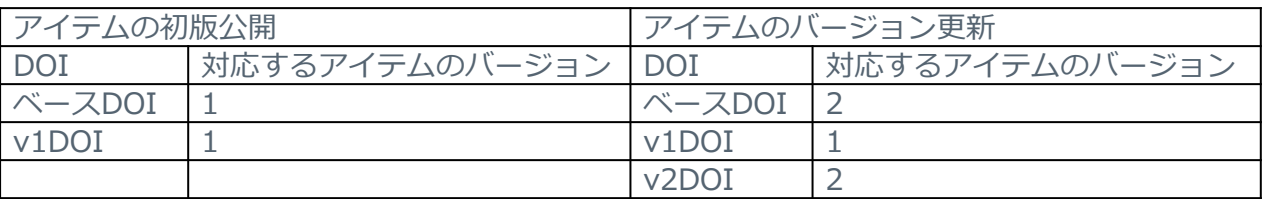

J-STAGE DataではJapan Link Center (JaLC)よりDOIを取得します。JaLCでは1日に数回の バッチ処理によりメタデータ登録を完了します。J-STAGE Dataでアイテムを公開してすぐに DOIが有効とならない場合、バッチ処理待ち、あるいはメンテナンス作業中であることが考えら れます。いずれの場合も、J-STAGE Data側でのアイテム公開処理が完了していれば、通常は24 時間以内にDOIが有効となります。

万一、24時間以上経過してもJ-STAGE Dataで公開したアイテムのDOIが有効にならない場合 は、J-STAGE Data 発行機関サポート窓口[\(data-support@jstage.jst.go.jp\)](mailto:data-support@jstage.jst.go.jp)までご連絡くださ い。

### <span id="page-21-2"></span>**6.2. DOIのバージョン**

管理用アカウントで以下のいずれかの操作を行なった場合、公開済みアイテムのバージョンが更 新され、あわせてそのバージョンに新たなDOIが付与されます。

- タイトルの変更
- 著者の変更
- ファイルの削除・差し替え
- ライセンスの変更

【注意】公開済みのアイテムのファイルを更新しても、古いバージョンのファイルは公開され続 けます。

もし何らかの理由でDOIの末尾にあるバージョンを示す数字を変更することなく上記の作業を行 いたい場合は、J-STAGE Data 発行機関サポート窓口[\(data-support@jstage.jst.go.jp\)](mailto:data-support@jstage.jst.go.jp)までご 相談ください。

### <span id="page-22-0"></span>**6.3. 未公開アイテムのDOI予約**

未公開のアイテムについて、あらかじめ付与されるDOIを決定しておきたい場合、**Reserve Digital Object Identifier**という機能を使います。

ジャーナル管理者アカウントのMy data画面から目的の未公開アイテムを探し、クリックしてメ タデータ編集画面を開きます。画面下部に Reserve Digital Object Identifier というリンクが ありますので、これをクリックしてください(図21)。

ここで表示されたDOIは当該アイテムのメタデータと共に保存され、アイテムの公開処理を完了 (approve & publish)するタイミングで、DOI登録機関に登録されます。

DOIを予約後にさらにメタデータを編集することはできますが、必ずSave changesボタンを押 下して変更をその都度保存するようにしてください。

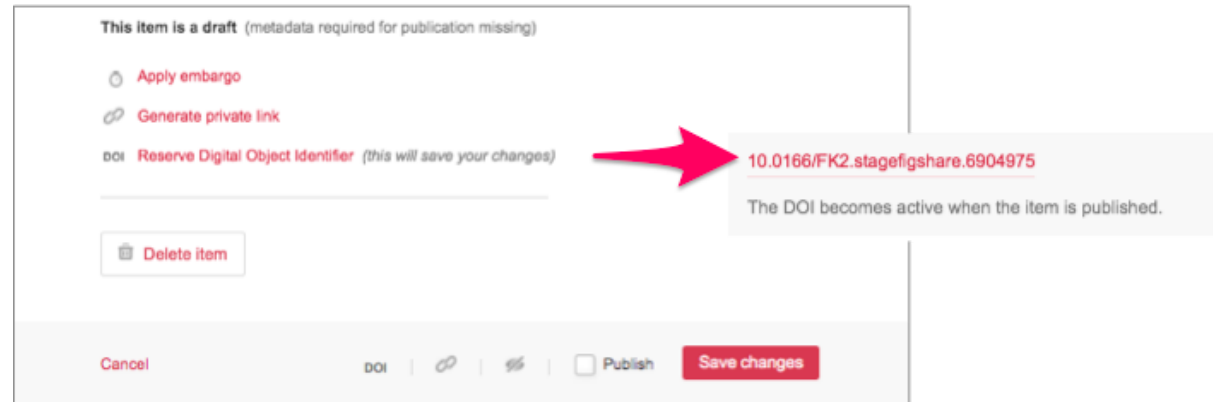

図21. My data画面>メタデータ編集画面>DOIの予約(Reserve DOI)

<span id="page-22-1"></span>なお、この機能はDOIを予約するのみで、この予約の時点でDOIが登録され有効化されるわけで はなく、アイテムの公開処理を完了してはじめてDOI登録機関に登録されます。アイテムの公開 処理をするまで、この予約されたDOIは無効ですので注意してください。J-STAGE側の設定お よび記事の公開は、必ずアイテムの公開処理をしたのちに行ってください。

## <span id="page-22-2"></span>7. エンバーゴの設定

J-STAGE Dataでは、一定期間を経た後にアイテムを公開する機能としてエンバーゴ設定があり ます。エンバーゴ期間中は、メタデータのみがアイテムとして公開され、ファイルは非公開にな ります。

また、メタデータとして研究データの内容の詳細(収集方法や性質、精度等)や問い合わせ先の みを公開し、ファイルは公開しない場合にも、このエンバーゴ設定を使います。

エンバーゴ設定は、以下の2ヶ所から設定が可能です。

- レビュー画面のEditタブの最下部
- My data画面からアクセスできるメタデータ編集画面の画面下部

いずれの場合も、Apply embargoというリンクをクリックすると、図22のようなメニューが開 きますので、以下について設定してください。

- **Embargo period**:エンバーゴを設定する期間。ドロップダウンメニューからオプショ ンを選択するか、カレンダーからエンバーゴの終了日を指定します。
	- エンバーゴ期間について、J-STAGE Dataでは**12か月以内を推奨**します。最長で も24ヶ月でそれ以上は認められません。
	- **ファイルは公開せずにメタデータのみを公開する場合にかぎり、**Parmanent Embargoを選択してください。
- **Embargo type**:エンバーゴを設定する対象で、"On files only"を選択します。 【重要】J-STAGE Dataでは"On the entire content"の設定は禁止しています。
- **Why are the files under embargo?**:エンバーゴを設定する理由について、必ずタ イトルと詳細を入力してください。入力した通りに公開画面に表示されます。日本語と 英語の両方で入力することを推奨します。

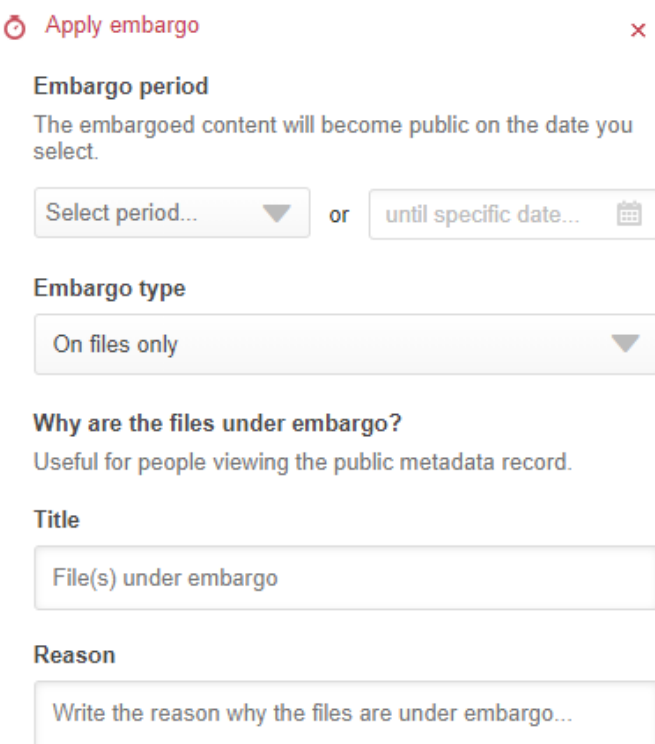

<span id="page-23-0"></span>図22. My data画面>メタデータ編集画面>エンバーゴ設定(Apply embargo)

エンバーゴの設定を完了したら、メタデータを編集した時と同様、Save changesというボタン をクリックして変更内容を保存してください。その後、Yes, publishというボタンを押下しま す。実際にはデータはすぐに公開になりませんので、アイテム公開の流れで解説した手順で公開 の手続きを完了してください。

アイテム公開ページにはメタデータが表示され、通常ファイルプレビューが表示される位置に は、エンバーゴ設定がされていること、またその理由とエンバーゴの期限が表示されます(図 23)。

エンバーゴが設定されたアイテムのファイルは、設定期間が終了すると自動的に公開されます。

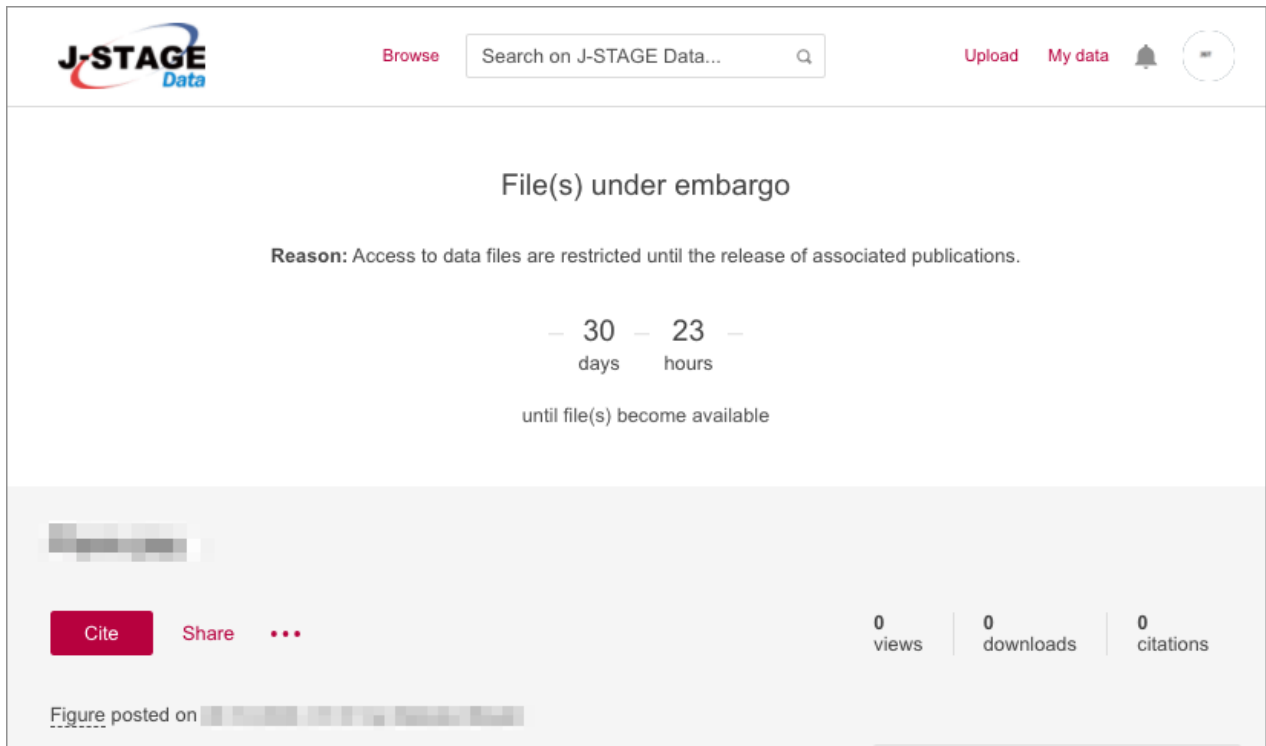

<span id="page-24-0"></span>図23. エンバーゴが設定されたアイテムの例

## <span id="page-25-0"></span>別表1: アイテム公開チェックリスト

J-STAGE Dataにアイテムを公開する前の最終チェックとして、以下の項目をご確認ください。

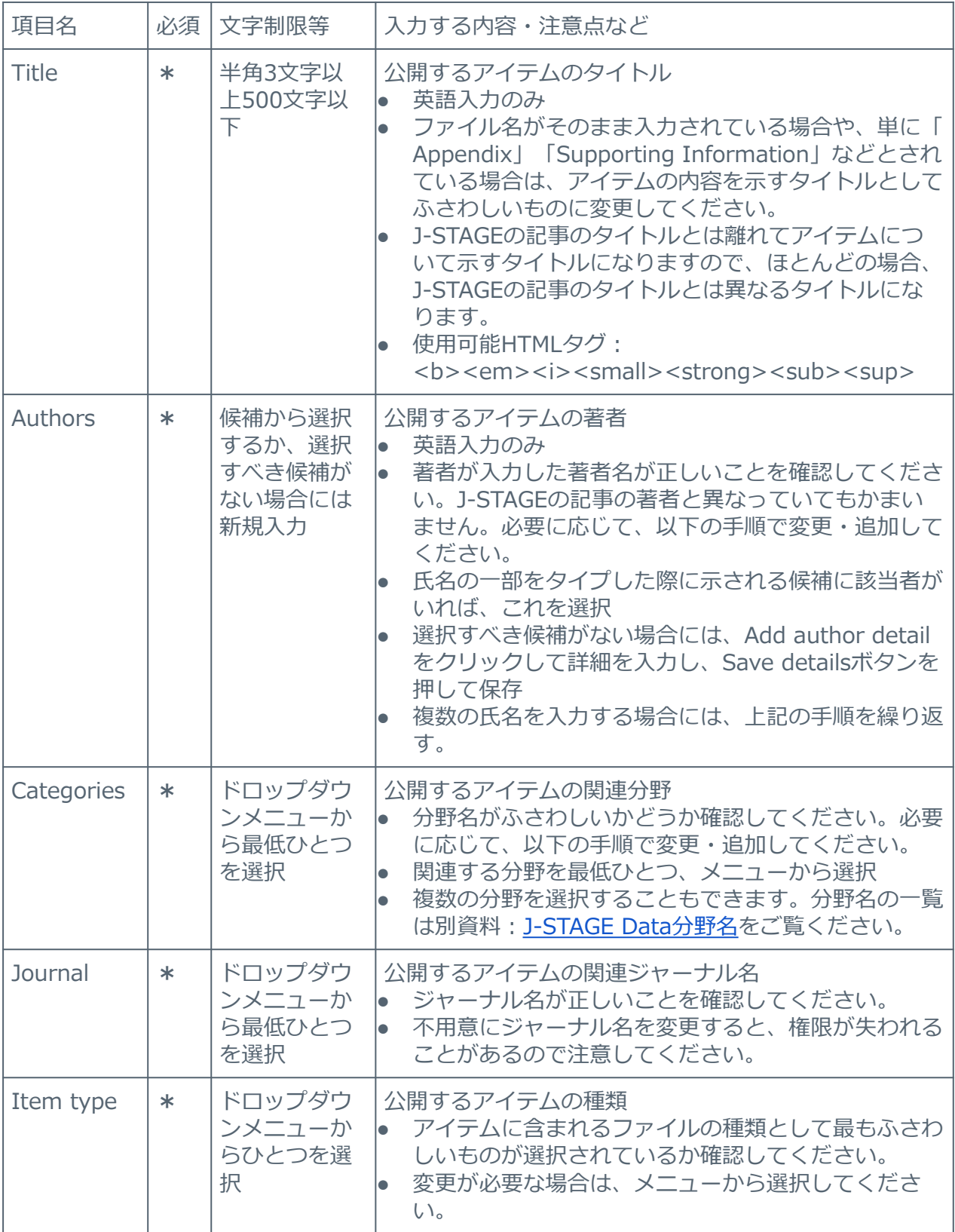

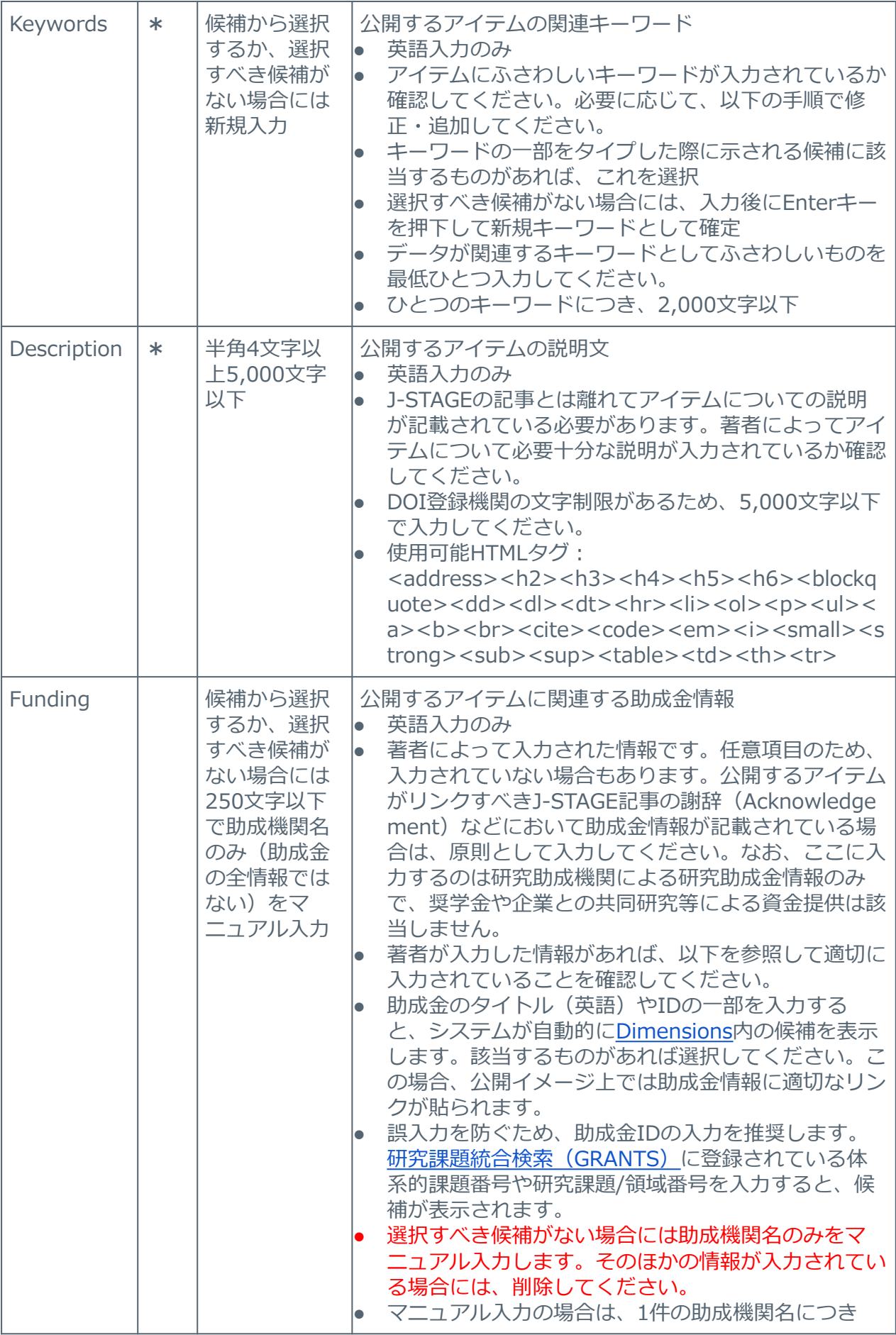

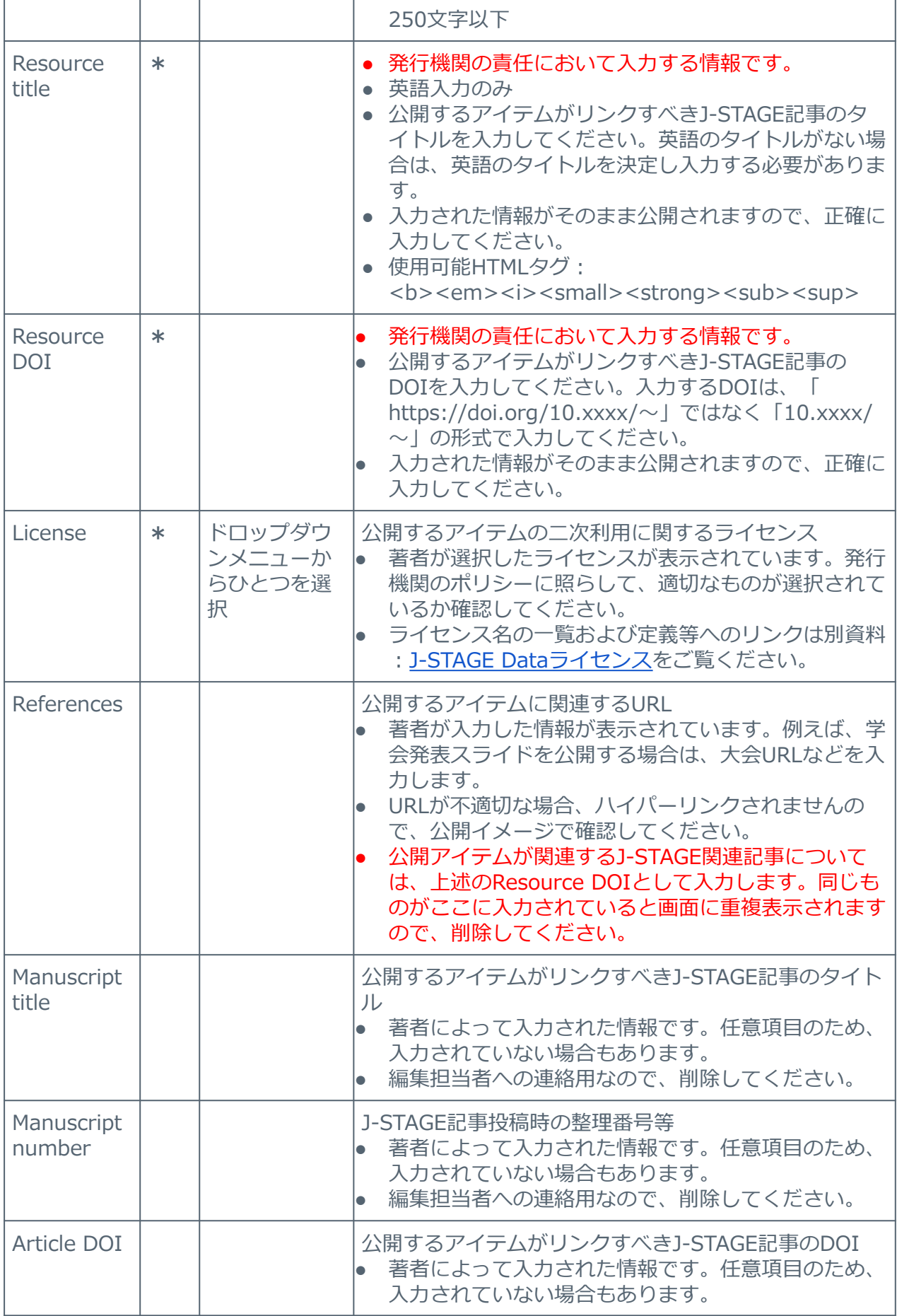

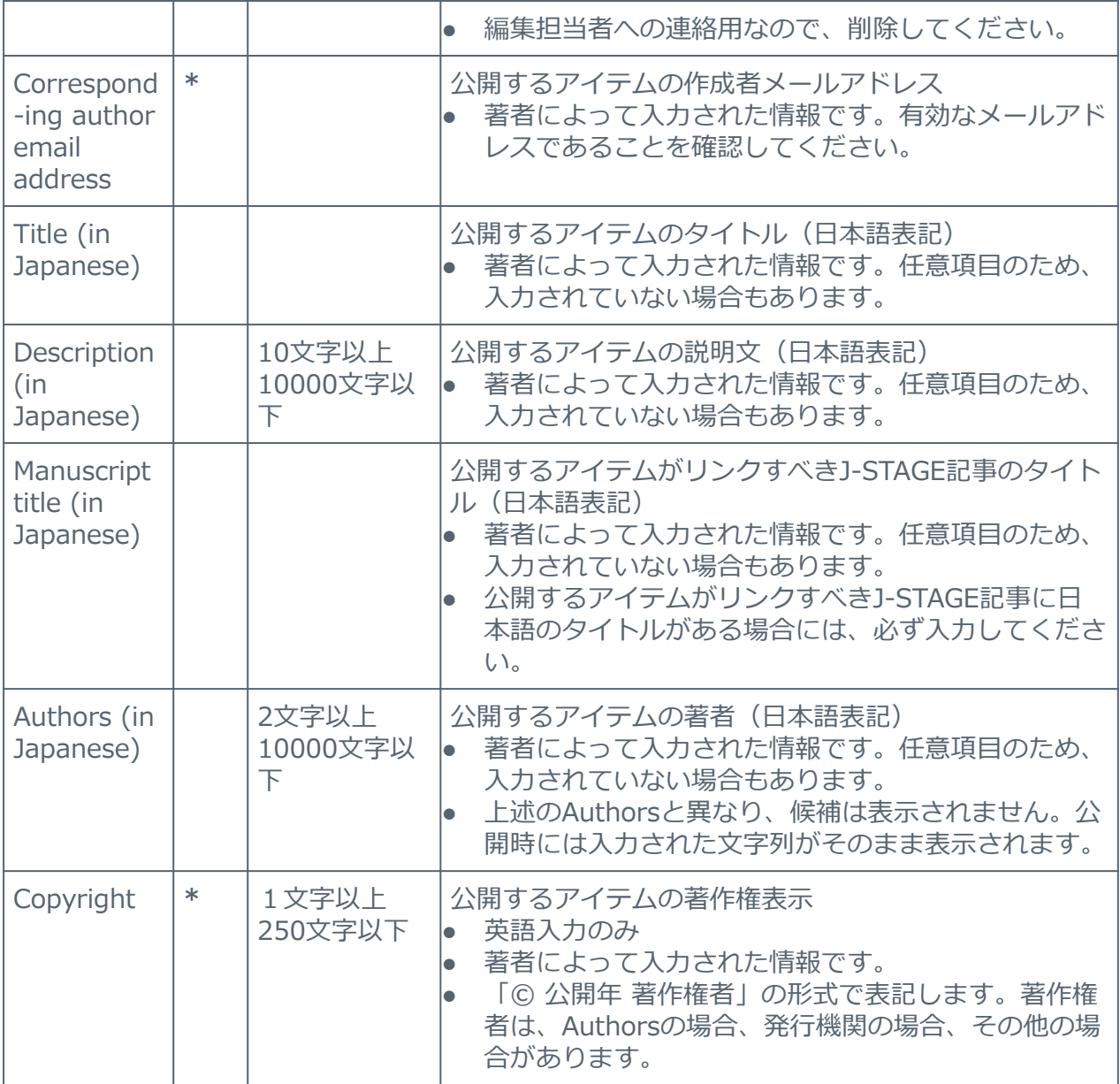